*A companion guide to deepen your learning during the [WebJunction webinar](http://www.webjunction.org/events/webjunction/wikipedia-1lib1ref.html) on January 10, 2018, at 3:00 pm EST* 

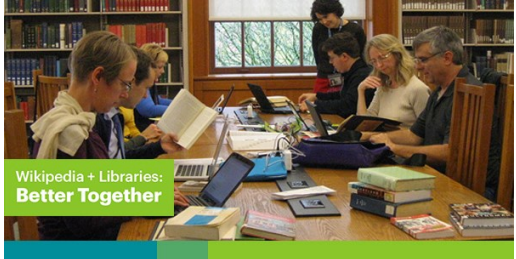

# Citations Needed: Build Your Wikipedia Skills While Building the World's Encyclopedia

## *A glimpse into the inner workings of English Wikipedia for information professionals*

#### **[The Five Pillars of Wikipedia](https://en.wikipedia.org/wiki/Wikipedia:Five_pillars)**

- 1. Wikipedia is an encyclopedia
- 2. It is written from a Neutral Point of View (NPOV)
- 3. It's free content that anyone can use, edit, and distribute
- 4. Editors should treat each other with respect and civility
- 5. Wikipedia has no firm rules

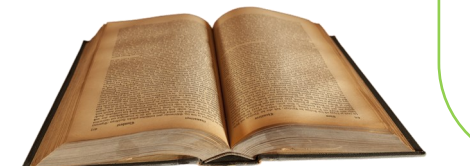

What are the ways in which the five pillars of Wikipedia align with the mission of libraries?

*Learn about what U.S. public library staff are doing with Wikipedia in the WebJunction series [Librarians Who Wikipedia](http://oc.lc/LibrariansWhoWikipedia)*

List two (or more) insights you've gained about how Wikipedia editing works, such as the color-coded peer assessments that are shown in the chart below.

1.

2.

How does learning about Wikipedia's inner workings help you evaluate the quality of articles?

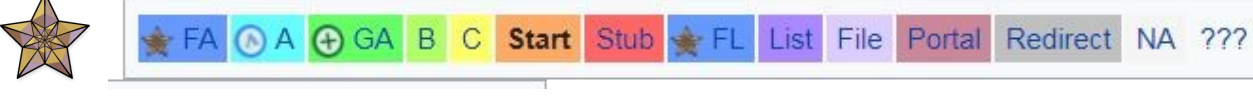

Wikipedia's articles are in a constant state of development, learn more about [quality assessments made by other editors](https://en.wikipedia.org/wiki/Wikipedia:WikiProject_Wikipedia/Assessment)

1 | P a g e CLC Wikipedia + Libraries: Better Together

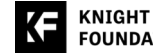

## *About the #1lib1ref campaign (and how you and your library can participate)*

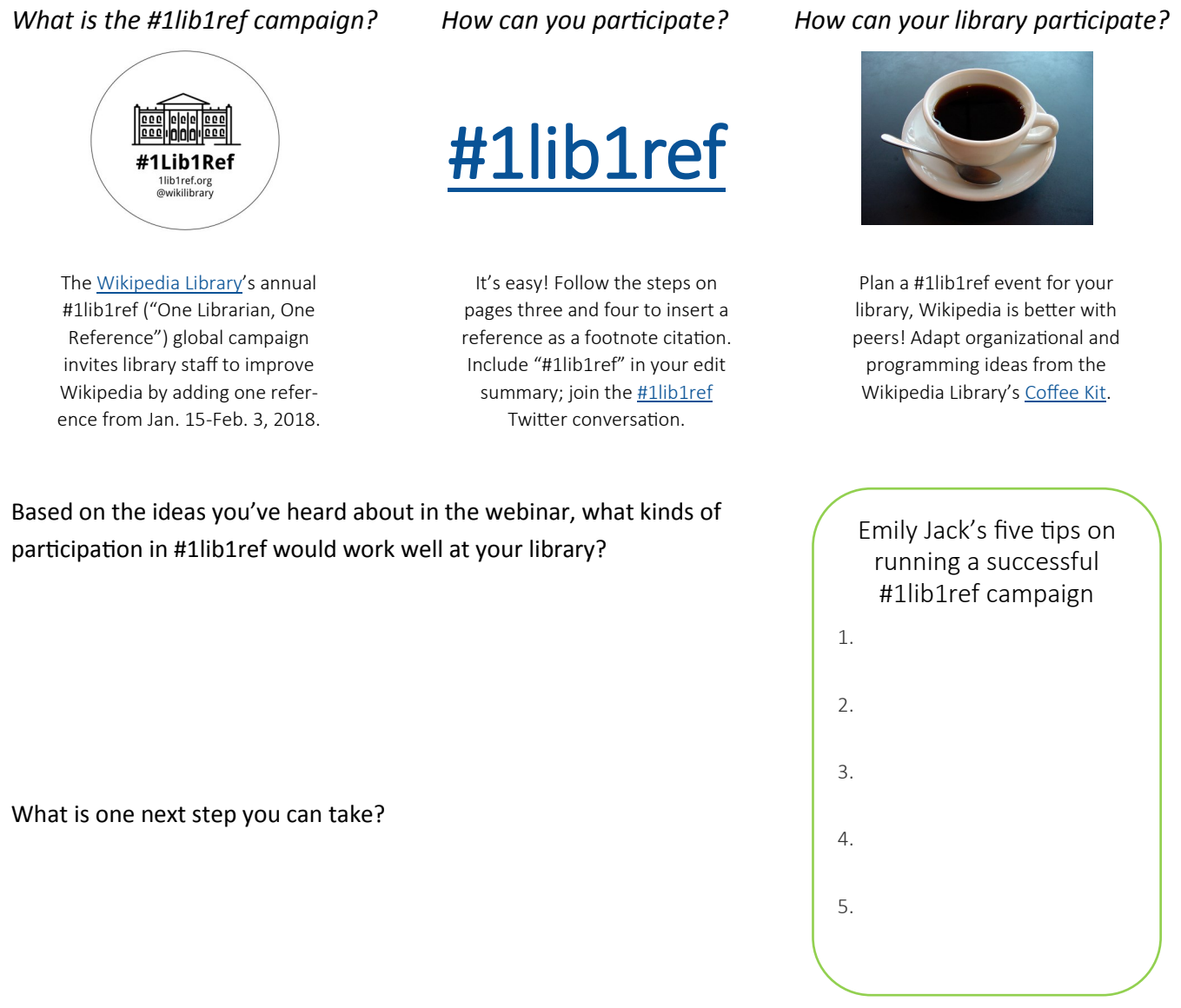

What unique contributions could you make to the campaign based on your library's services, collections, and community?

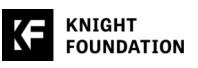

### **(1) Create a user account** (if you don't already have one)

This is optional, you may edit with an IP address. But we recommend creating an account because [there are benefits](https://en.wikipedia.org/wiki/Wikipedia:Why_create_an_account%3F) and it's easy. Here's how:

1. Click [Create account o](https://en.wikipedia.org/w/index.php?title=Special:CreateAccount&returnto=Main+Page)n the top right corner of an English [Wikipedia](https://en.wikipedia.org/wiki/Main_Page) article

A Not logged in Talk Contributions Create account Log in

- 2. Enter a unique [username—t](https://en.wikipedia.org/wiki/Wikipedia:Username_policy)his doesn't need to be your real name and you [might not want it to be,](https://en.wikipedia.org/wiki/Wikipedia:Username_policy#Real_names) anyone can see your contributions. Keep in mind Wikipedia's guidelines prohibit promotional, offensive or misleading usernames. Choose an individual nickname, not the name of your organization. Usernames are case sensitive.
- 3. Enter a password and your email address; fill in the CAPTCHA.
- 4. Click Create your account. You may see several "welcome new editor" pop -up messages. You can follow them, but also feel free to close out.

## **(2) Select your editing mode**

There are two ways to edit Wikipedia: VisualEditor—a WYSIWYG editor with a familiar interface—and [wiki markup.](https://en.wikipedia.org/wiki/Help:Wikitext) You will likely prefer VisualEditor but we recommend you enable both before you edit. Here's how:

- 1. Log in to your account on [English Wikipedia.](https://en.wikipedia.org/)
- 2. Click on the **[Preferences](https://en.wikipedia.org/wiki/Special:Preferences)** link in the top right corner.

& Magnolia Hill Car Talk Sandbox Preferences Beta Watchlist Contributions Log out

- 3. In the *Preferences* page, select the Editing tab.
- 4. In the *Editor* section of this tab, click on the Editing mode drop-down menu and choose Show me both editor tabs.
- 5. Click **Save** at the bottom of the page.

## **(3) Create a user page**

After you've enabled both editing modes, create your user page—the 'profile page' for your Wikipedia account. You don't have to create a user page to add a citation, so this is optional, but it's easy, and may give your edits credibility.

1. Click on your username*,* a red link [1], on the left of the top navigation bar (if your username is already a blue link, skip to step four).

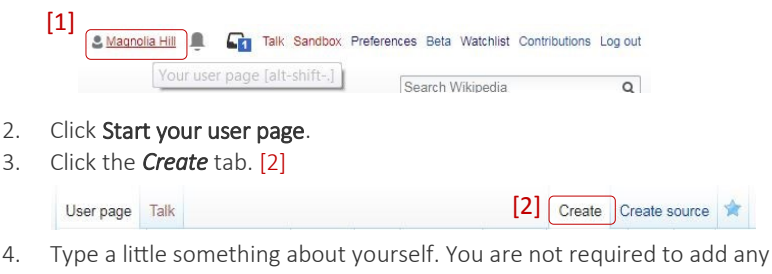

- personal details. Consider adding a COI statement—see sidebar. 5. Click the Publish page blue box on the upper right. A *Save* box will pop up;
- in the *Edit summary* box, describe the edit (i.e. "Started user page"). Wikipedia best practice is to use edit summaries for version control.
- *6.* Click Preview to review your page, then click Publish page to save. Your username should now be blue—the sign of a hyperlink to an article page!

#### Tip for event hosts

If hosting an in-person event with more than six new editors and only one IP address … have participants create new accounts in advance! *Why?* Six is the maximum number of Wikipedia user accounts that can be created under one IP address in a 24-hour period.

#### For a deeper dive

Take [a Wikimedia Founda](https://outreachdashboard.wmflabs.org/training)[tion editing tutorial,](https://outreachdashboard.wmflabs.org/training) there are dozens. Try the 23 minute [Wikipedia Essentials](https://dashboard.wikiedu.org/training/students/wikipedia-essentials) to get started.

#### "I, username, am a library employee … "

Gain the trust of other editors by including a 'Conflict of Interest [\(COI\)](https://en.wikipedia.org/wiki/Wikipedia:Conflict_of_interest) statement' on your user page. Best practice on Wikipedia is for editors to name any potential COI affiliations they have. State you are an information professional expanding access to library collections. Borrow from the template COI statements on the user pages of [a public librarian,](https://en.wikipedia.org/wiki/User:Kosboot) [an archivist](https://en.wikipedia.org/wiki/User:Lange.lea) or [a library cooperative employee](https://en.wikipedia.org/wiki/User:Merrilee) to craft your own.

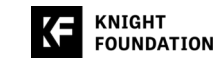

3 | P a g e C[OCLC Wikipedia + Libraries: Better Together](http://www.webjunction.org/explore-topics/wikipedia-libraries.html)

## Five steps to adding a citation (2/2)

### **(4) Choose a discovery pathway**

- Explore Wikipedia's coverage of a topic by starting with secondary references you have: how is the topic covered on Wikipedia? Are there missing perspectives? Not all content gaps have [*[citation needed](https://en.wikipedia.org/wiki/Wikipedia:Citation_needed)*] tags.
- Browse and improve articles categorized as [stub](https://en.wikipedia.org/wiki/Category:Stub-Class_articles) or start-[class,](https://en.wikipedia.org/wiki/Category:Start-Class_articles) such as [library and information science biography stubs;](https://en.wikipedia.org/wiki/Category:Library_and_information_science_biography_stubs) improve articles on lists, such as [this list of librarians.](https://en.wikipedia.org/wiki/List_of_librarians)
- Click [Random Article](https://en.wikipedia.org/wiki/Special:Random) in the left navigation column until you find one to improve.
- Browse the list of highly-[trafficked, underdeveloped articles](https://en.wikipedia.org/wiki/User:DataflowBot/output/Popular_low_quality_articles_(id-2)) to improve an article that already has the attention of information seekers.
- Use the [citation hunt](https://tools.wmflabs.org/citationhunt) tool which aggregates and displays claims that have a [*[citation needed](https://en.wikipedia.org/wiki/Wikipedia:Citation_needed)*] tag for you to use as a jumping off point. Select categories to narrow your search.

## **(5) Make your edit, add a #1lib1ref citation**

- 1. Log in to English Wikipedia. On the article you'll edit, click the *Edit* tab
- 2. Insert your cursor to the end of the sentence where you'll add a footnote. Click the Cite tool on the VisualEditor toolbar. [1]

$$
[1] \quad \longleftrightarrow \quad \text{Pargraph} \quad \rightarrow \quad A \rightarrow \quad \text{\textit{Q}} \quad \boxed{\text{66 Cite}} \equiv \text{--} \quad \text{Inset} \quad \text{Q} \quad \equiv \quad \text{\textit{Q}} \quad \equiv \quad \text{\textit{Q}} \quad \text{In this}
$$

- 3. Choose a citation method from the *Cite* box. [2] If the reference you are using has a website URL, journal article DOI, book ISBN number or medical journal PMC/PMID code, paste that into the box. A citation will populate when you press Generate. [3] Choose *Manual* to write manually or *Re-use* to reuse an existing reference.
- 4. Click Insert. [4]
- 5. Write "added citation for #1lib1ref" in the *[Edit summary](https://en.wikipedia.org/wiki/Help:Edit_summary)*. [5]
- 6. Click [Review your changes](https://en.wikipedia.org/wiki/Help:Show_preview) to preview your edits. [6] To easily follow other edits made to the article, tick the box *[Watch this page](https://en.wikipedia.org/wiki/Help:Watchlist)*. [7]
- 7. Click Publish changes [8] to save. And congratulations! By participating in #1lib1ref, you've expanded access to verifiable references on Wikipedia.
- 8. Share your accomplishment on Twitter using the #1lib1ref hashtag and tell your peers—Wikipedia is better because of you.

## **Eager to do more? You can ... Best in show Best in show**

- Copyedit: fix typos, improve sentence structure, edit [weasel](https://en.wikipedia.org/wiki/Wikipedia:Manual_of_Style/Words_to_watch) words or promotional language to achieve a neutral point of view in every article
- Add [wikilinks](https://en.wikipedia.org/wiki/Wikipedia:Tutorial/Wikipedia_links) to connect one Wikipedia article to another
- Improve article [lead sections](https://en.wikipedia.org/wiki/Wikipedia:Writing_better_articles#Lead_section)
- [Add external links](https://en.wikipedia.org/wiki/Wikipedia:External_links) to related library or archival collections or resources

Join the OCLC [Wikipedia +](https://www.surveymonkey.com/r/wikilibmail)  [Libraries: Better Together](https://www.surveymonkey.com/r/wikilibmail)  [mailing list](https://www.surveymonkey.com/r/wikilibmail) for news.

Ask editing questions at [Wikipedia's Teahouse,](https://en.wikipedia.org/wiki/Wikipedia:Teahouse) a community Q&A space.

Meet peers on the [Wikipedia](https://www.facebook.com/groups/WikiLibrary/)  [+ Libraries Facebook group](https://www.facebook.com/groups/WikiLibrary/) and in the Wikipedia [Library User Group.](https://meta.wikimedia.org/wiki/Wikipedia_Library_User_Group)

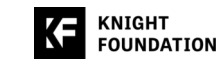

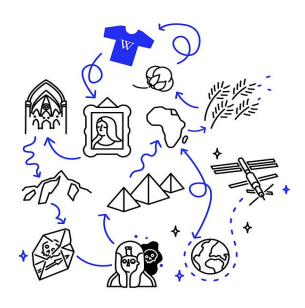

"...If I find myself in in a [Wikipedia rabbit hole], I'll just check the citations. Yep, it's a very reference librarian thing; I'm a librarian on Wikipedia" - [Mary Phillips, reference librarian](http://www.webjunction.org/news/webjunction/librarians-wikipedia-mary.html) [Carnegie Library of Pittsburgh](http://www.webjunction.org/news/webjunction/librarians-wikipedia-mary.html) 

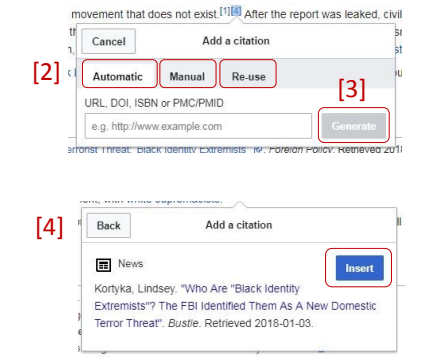

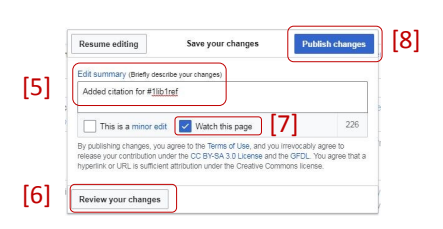

Wikipedia's [Featured Articles](https://en.wikipedia.org/wiki/Wikipedia:Featured_articles) model excellence. Check out the [Manual of Style](https://en.wikipedia.org/wiki/Wikipedia:Manual_of_Style) and [this](https://en.wikipedia.org/wiki/Wikipedia:Writing_better_articles) [essay](https://en.wikipedia.org/wiki/Wikipedia:Writing_better_articles) on writing for a primer on editing best practices.

4 | P a g e CLC Wikipedia + Libraries: Better Together